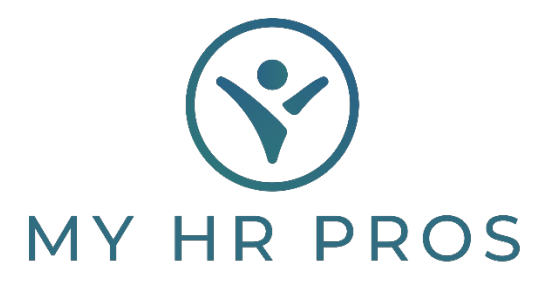

## **My HR Dashboard – Setup an Employee Direct Deposit**

- 1. HR Dashboard Admin: htps://spm.prismhr.com/spm/?
- 2. Login with your Username and Password.
- 3. Select the employee you will be setting up the direct deposit for under 'Employees'. You can also search for them in the search bar at the top of the page.

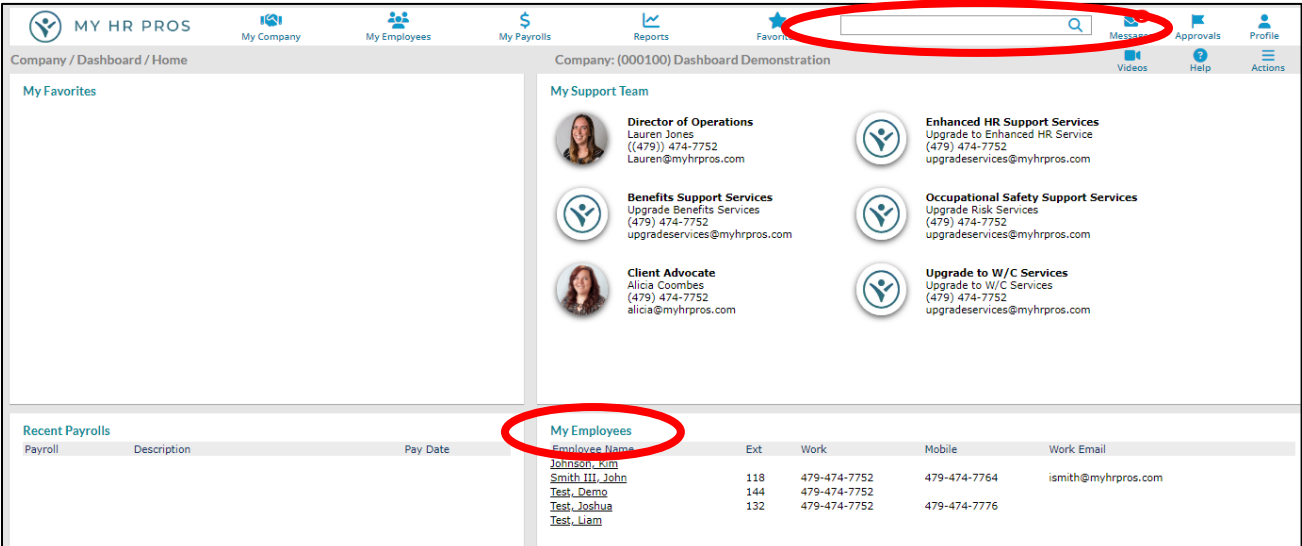

## 4. Once selected, click on the 'Deposit' tab.

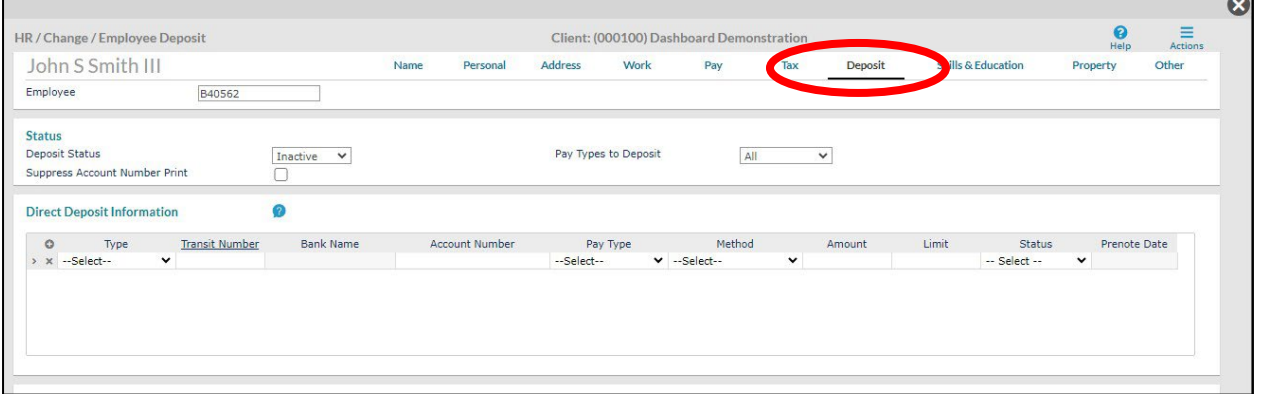

5. First, complete 'Deposit Status' and 'Pay Types to Deposit'.

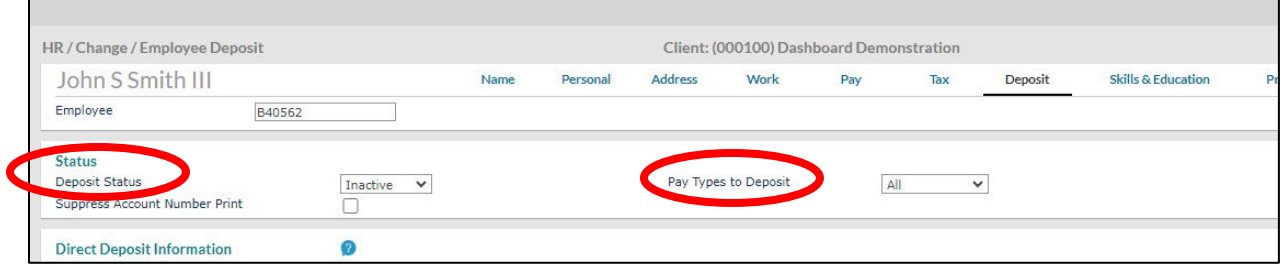

- 6. Next, complete 'Type', 'Transit Number', 'Method', and 'Status'. Click 'Save' before closing or deposit will not be applied.
- 7. Status must ALWAYS be 'Prenotification'.

**\***Our system automa�cally deposits money into the account the next banking day. As soon as the system can verify that it's a good account, the 'STATUS' will change to 'Deposit Active'.

8. Method must be 'Remaining Balances' if wanting full paycheck deposited.

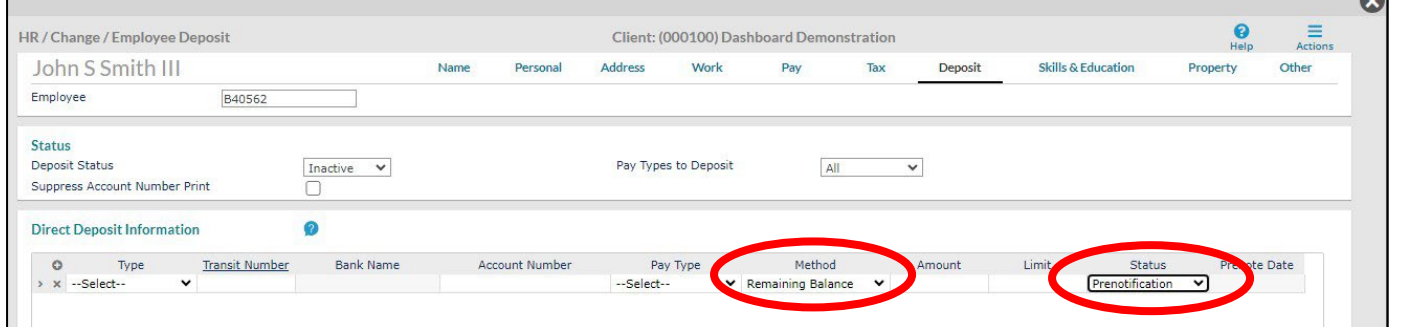

9. To add multiple accounts to Direct Deposit, click the "+" and an additional deposit line will appear. Repeat Step 5.

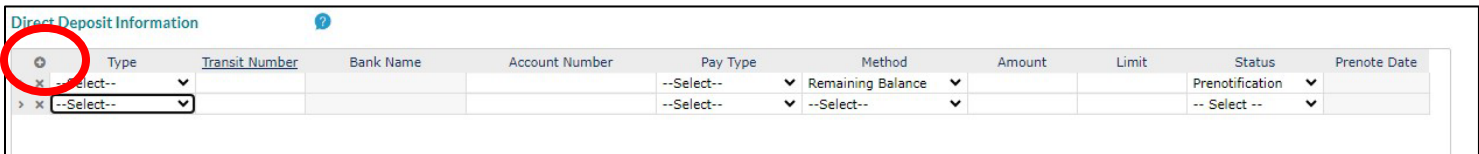

**\***IF diving accounts by percentage/percentage:

10. Once pay method must be 'Percentage' with percent amount provided under 'amount'; second pay method must be "Remaining Balance".

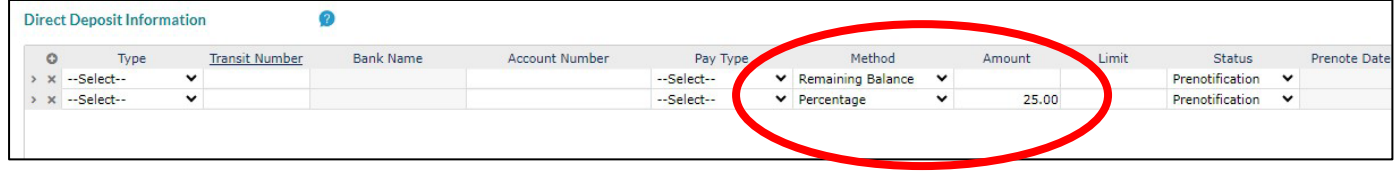

**\***If dividing accounts by a fixed amount/remaining balance:

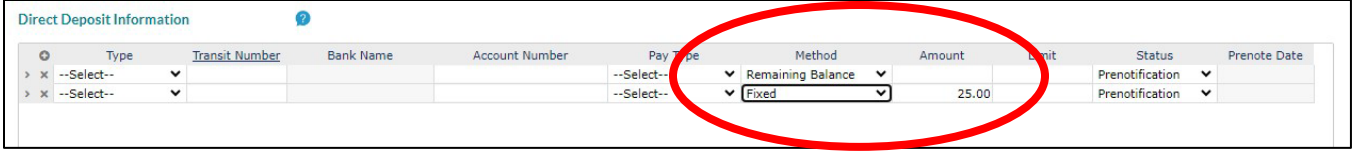

11. Once pay method must be 'Fixed' with dollar amount provided under "Amount; second pay method must be 'Remaining Balance'.